## JESIENNE PORZĄDKI

## Zawartość:

- 1. Tworzenie nowego kursu z kopii.
- 2. Archiwizowanie kursów zakończonych.

## **1. Tworzenie nowego kursu z kopii.**

Tworzenie kopii kursu (jeden ze sposobów)

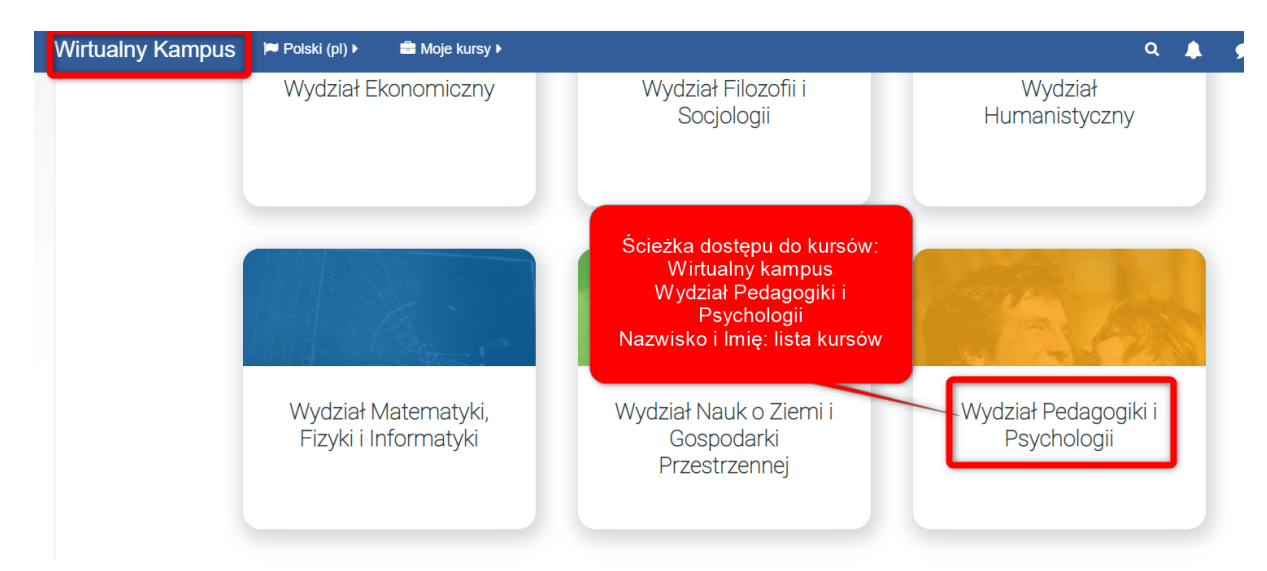

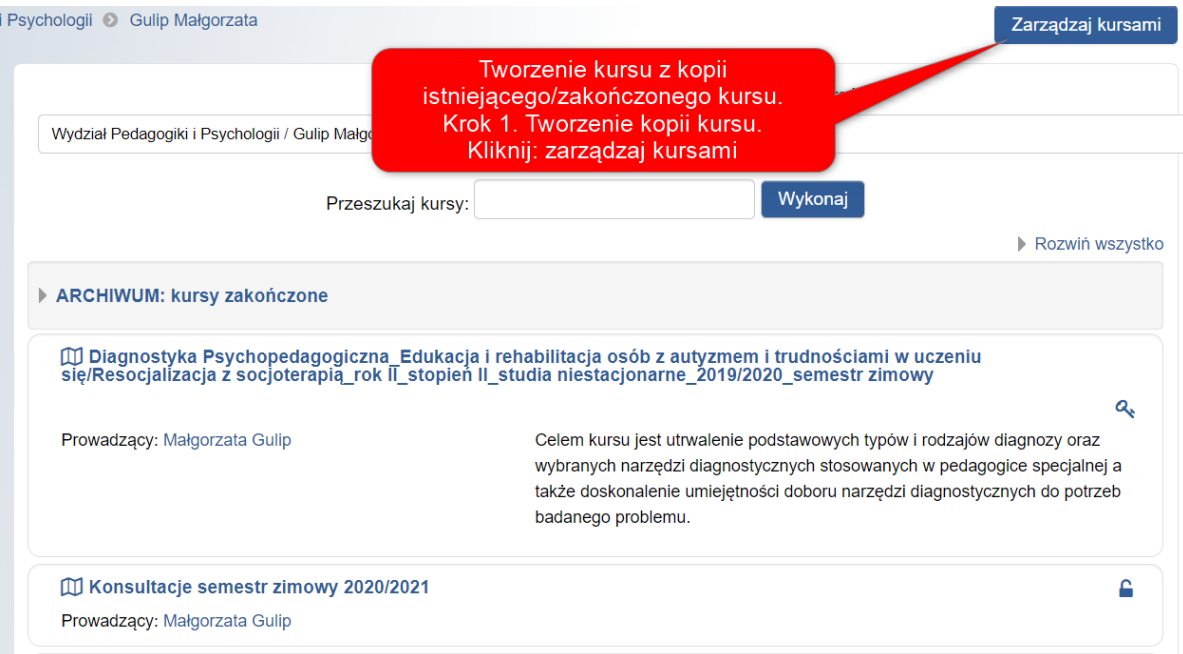

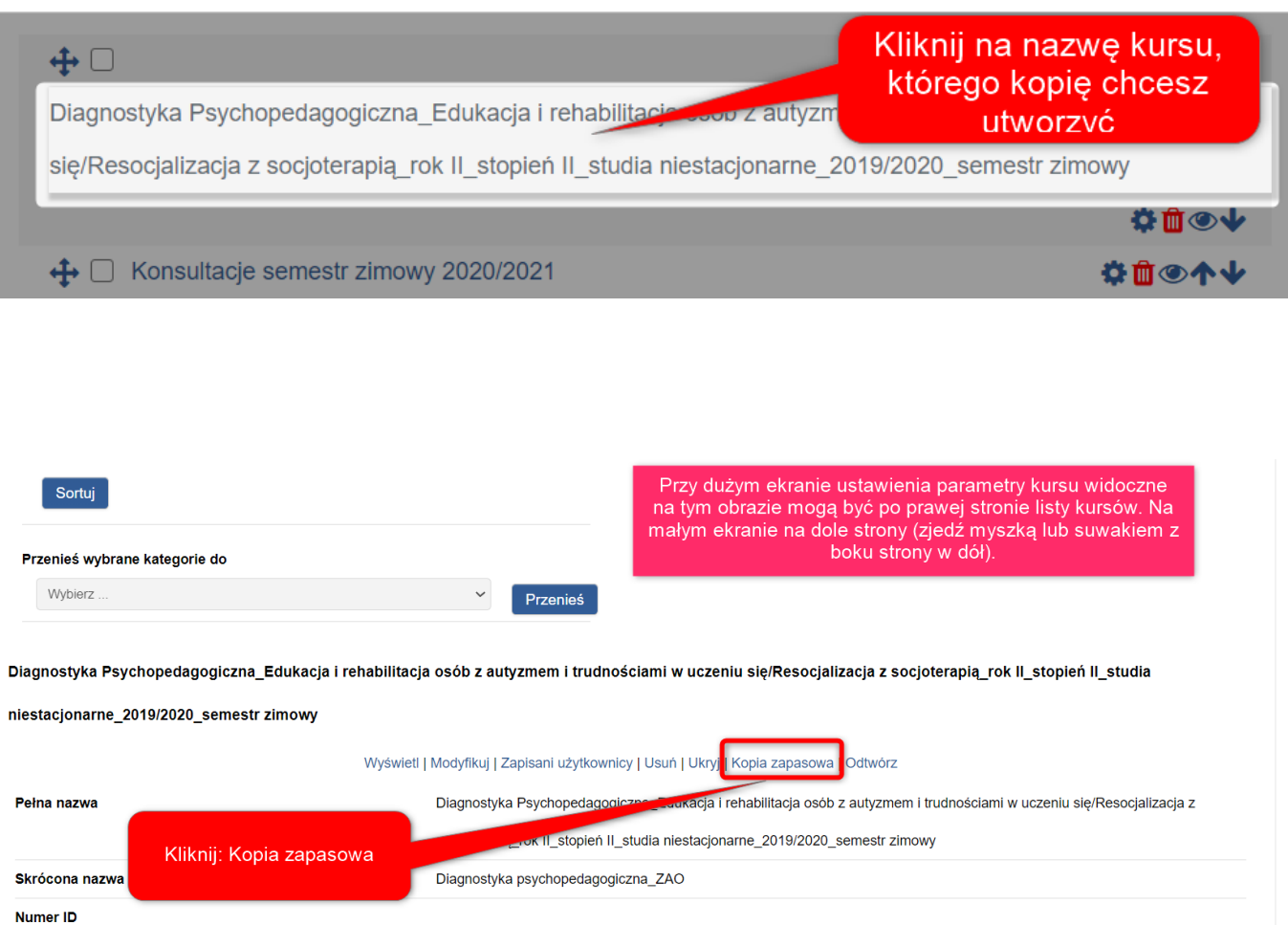

1. Ustawienia początkowe ▶ 2. Ustawienia schematu ▶ 3. Potwierdzenie i przegląd ▶ 4. Wykonaj kopię zapasową ▶ 5. Zakończono

### Ustawienia kopii zapasowej

Dokonaj wyboru ustawień kopii zapasowej: IMS Common Cartridge 1.1  $\Box$ jeśli kurs jest kontynuacją (np seminarium) warto zachować użytkowników; Dołącz zapisanych użytkowników  $\blacktriangledown$ jeśli w kursie będą nowi uczestnicy - należy odkliknąć wskazany checkbox. Utajnianie informacji o użytkowniku  $\Box$ Uwzględnij role przypisane użytkownikowi  $\blacktriangledown$ Uwzględnij aktywności lub zasoby ✓ Uwzględnij bloki ✓ Uwzględnij filtry  $\blacktriangledown$ Uwzględnij komentarze  $\blacktriangledown$ Uwzględnij odznaki  $\blacktriangledown$ Uwzględnij zdarzenia z kalendarza  $\blacktriangledown$ 

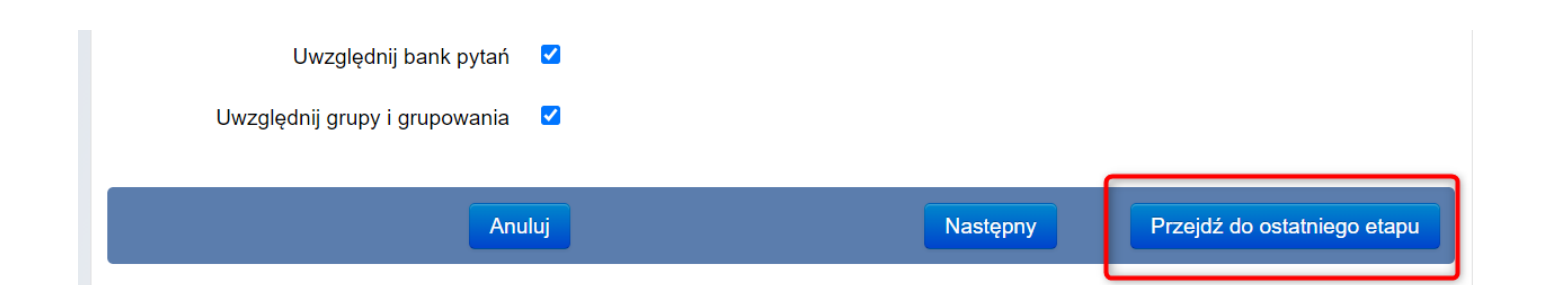

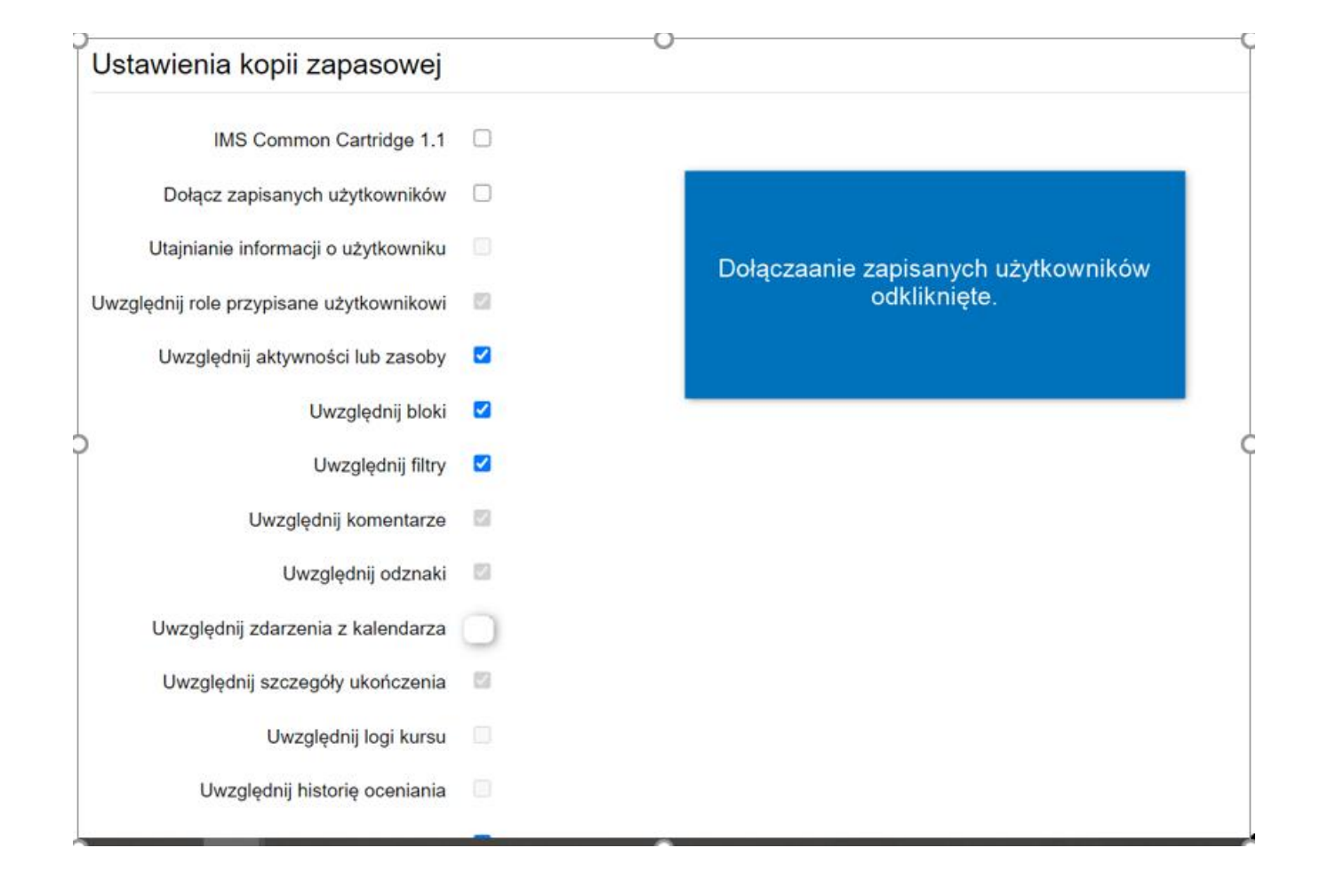

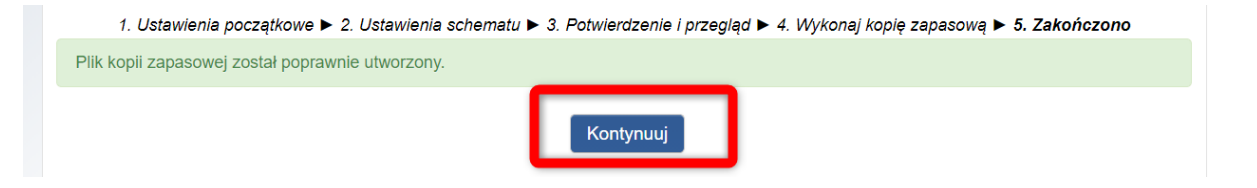

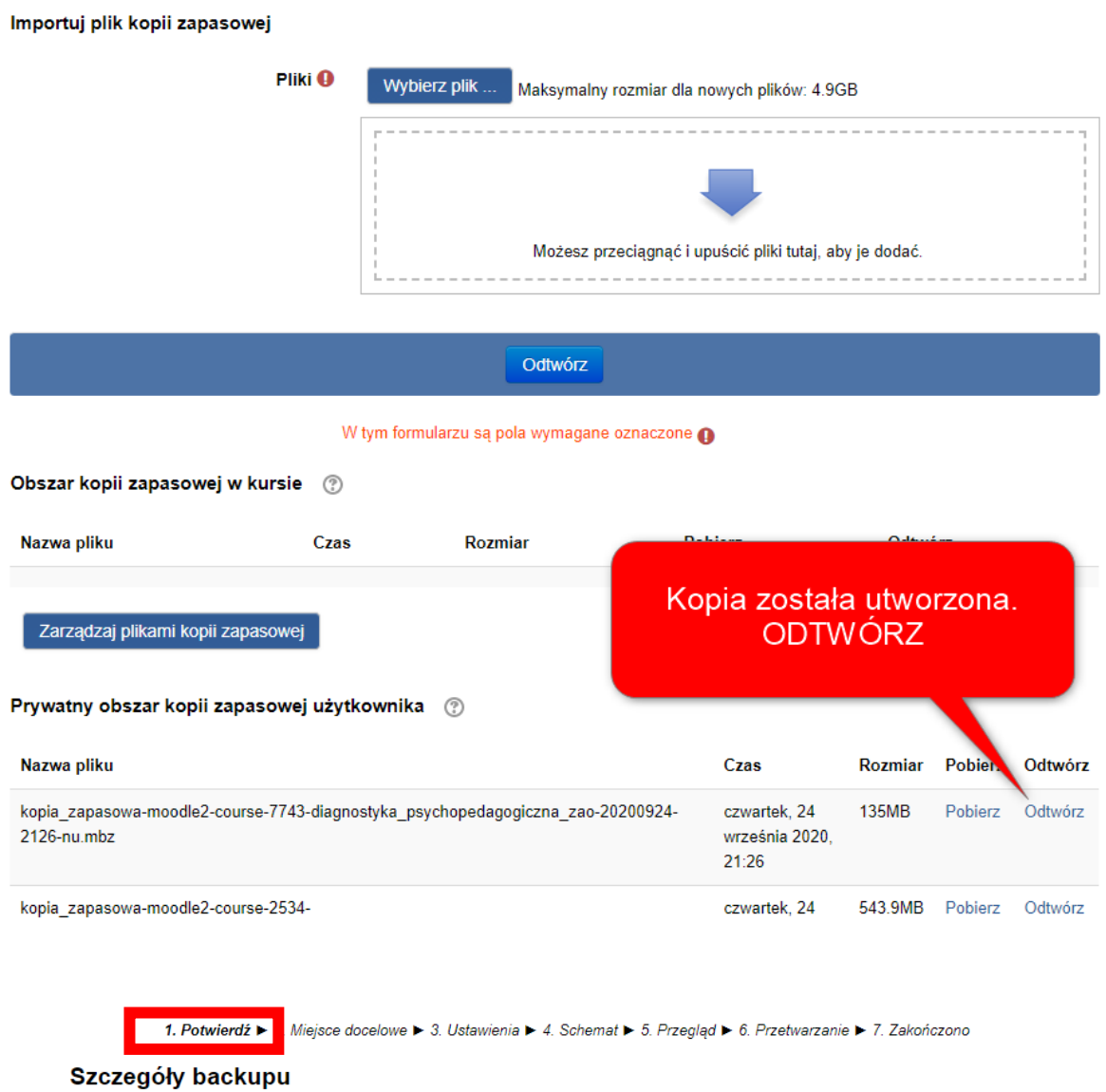

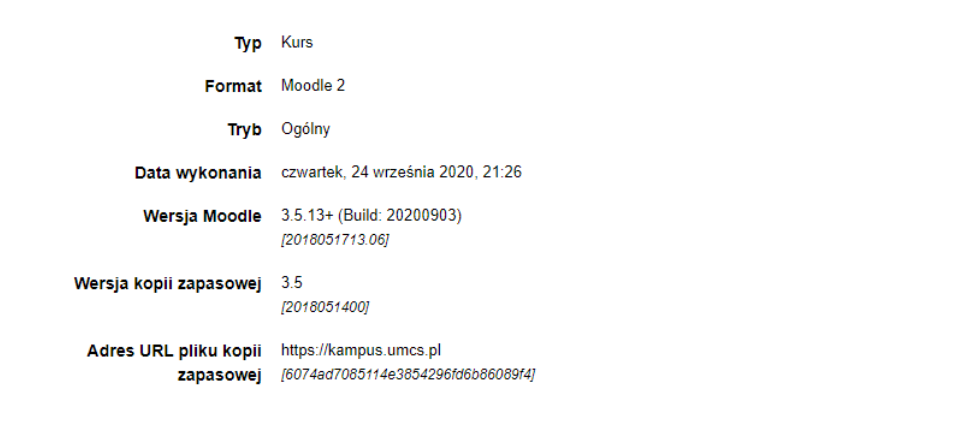

### Ustawienia kopii

- Konwersja do IMS Common Cartridge 1.1 \*
	- Utajnianie informacji o użytkowniku \*
	- Uwzględnij aktywności lub zasoby <
		- Uwzględnij filtry <
		- Uwzględnij odznaki \*
	- Uwzględnij szczegóły ukończenia \*
		- Uwzględnij historię oceniania \*
		- Uwzględnij grupy i grupowania <
- Dołącz zapisanych użytkowników \*
- Uwzględnij role przypisane użytkownikowi \*
	- Uwzględnij bloki ↓
	- Uwzględnij komentarze x
	- Uwzględnij zdarzenia z kalendarza ↓

### Uwzględnij logi kursu x

Kontynuuj

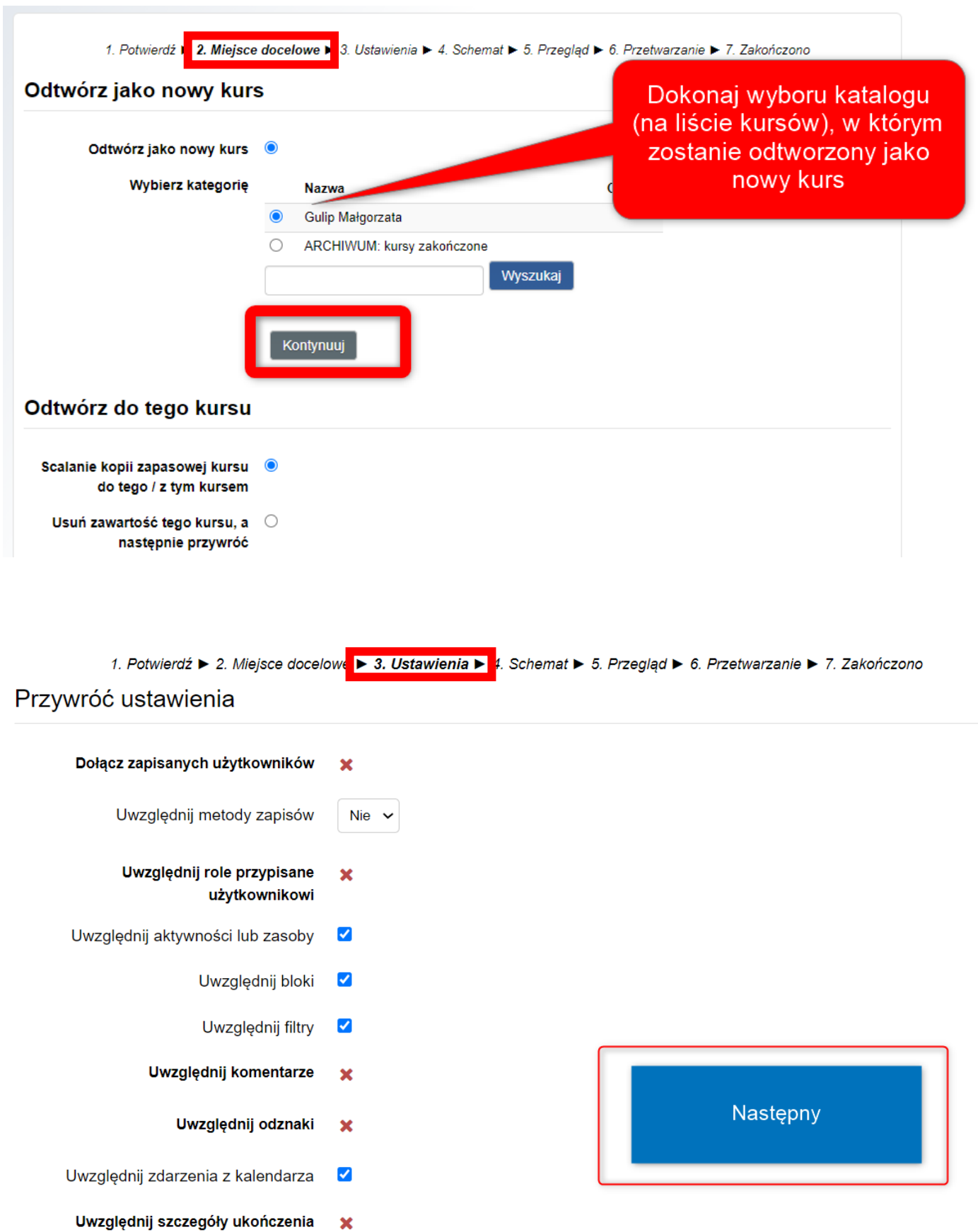

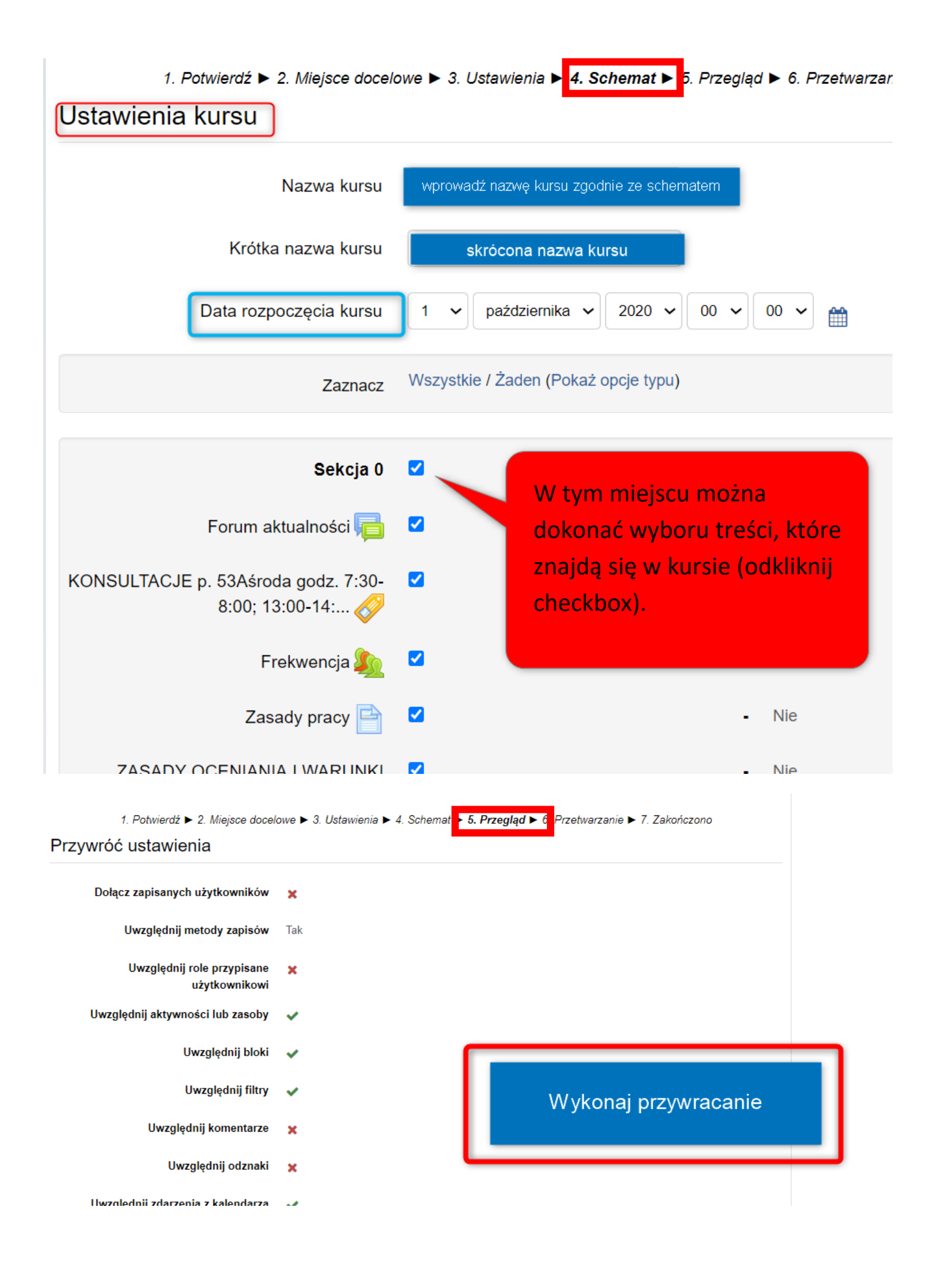

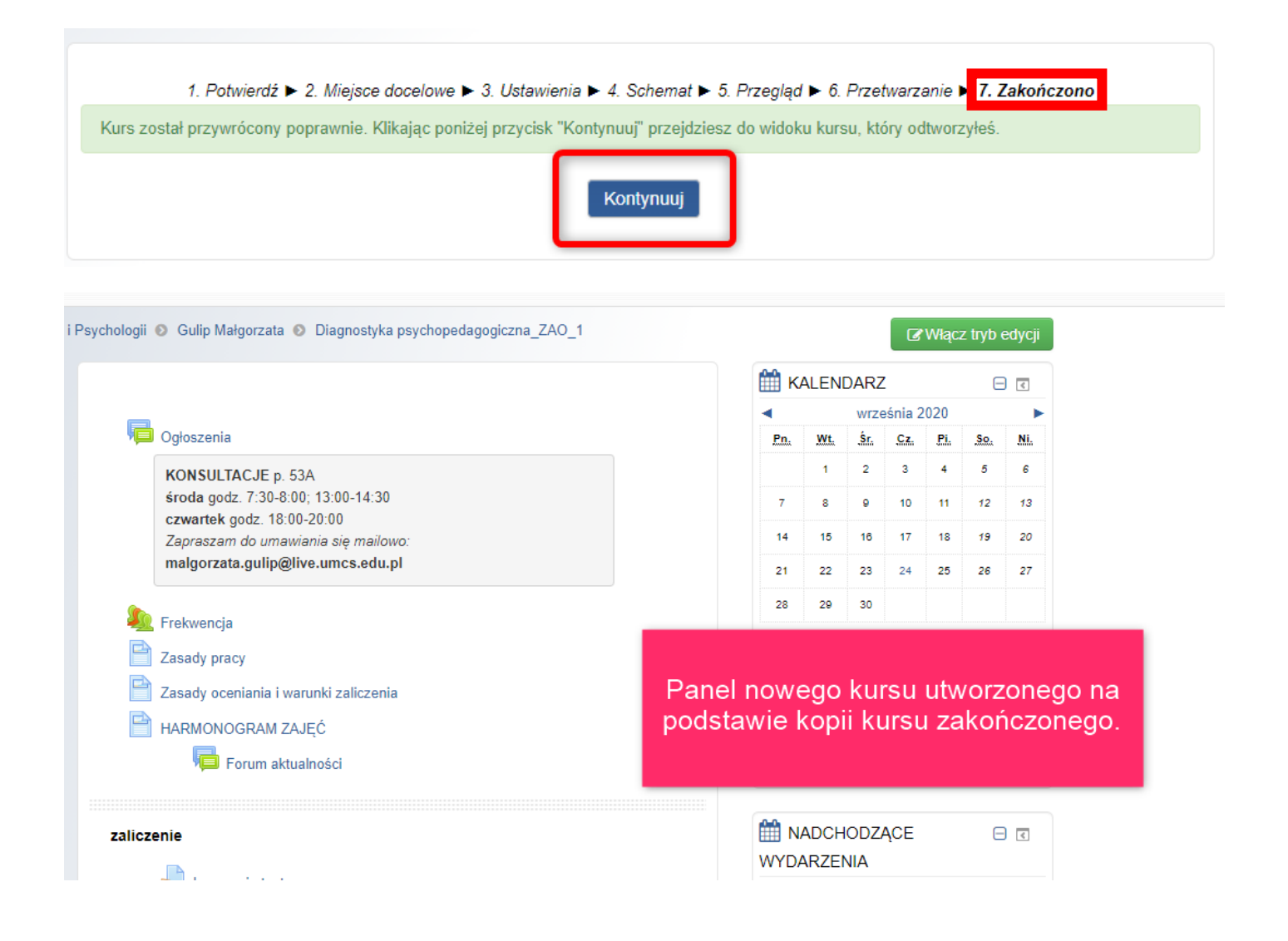

Kopia kursu nie uwzględnia uczestników kursu. Należy przypisać **sobie** uprawnienia prowadzącego.

Jeśli kopia kursu jest kontynuacją kursu zakończonego (z listą uczestników) – kurs jest gotowy do aktualizowania danych.

Przypisywanie prowadzącego do kursu: LEWA ZAKŁADKA – okno NAWIGACJA (pod żółtym podświetleniem: Uczestnicy)

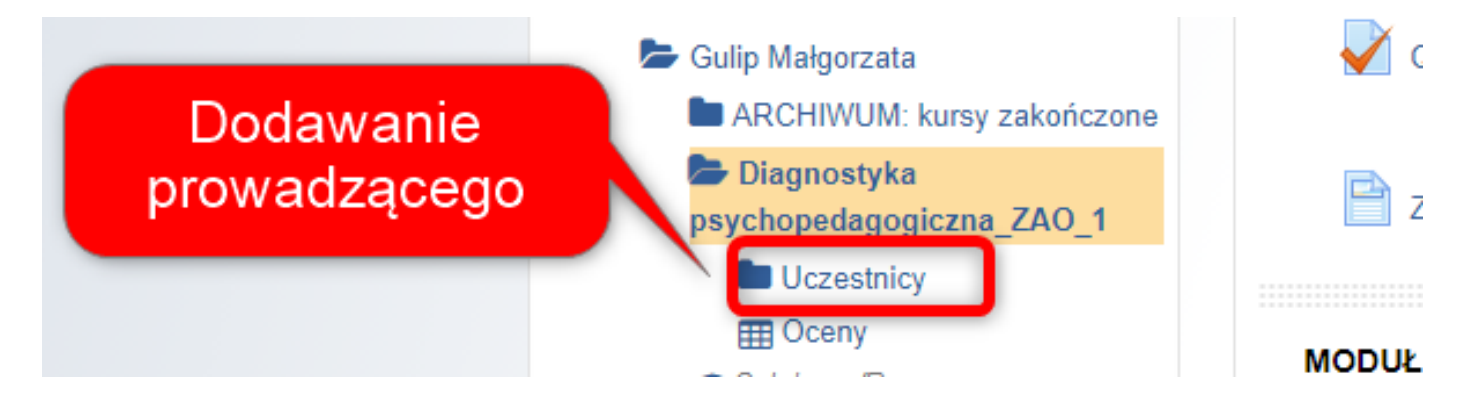

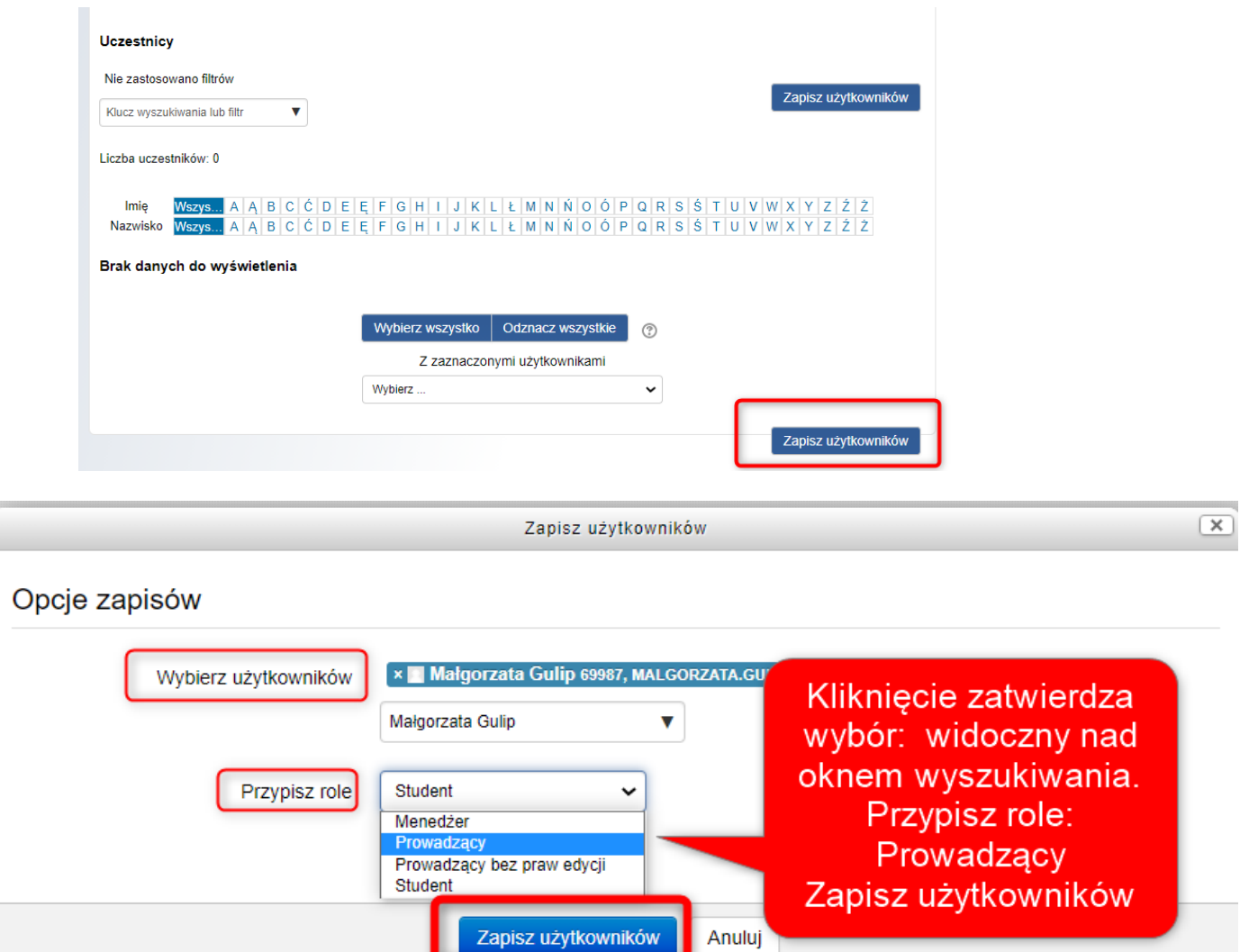

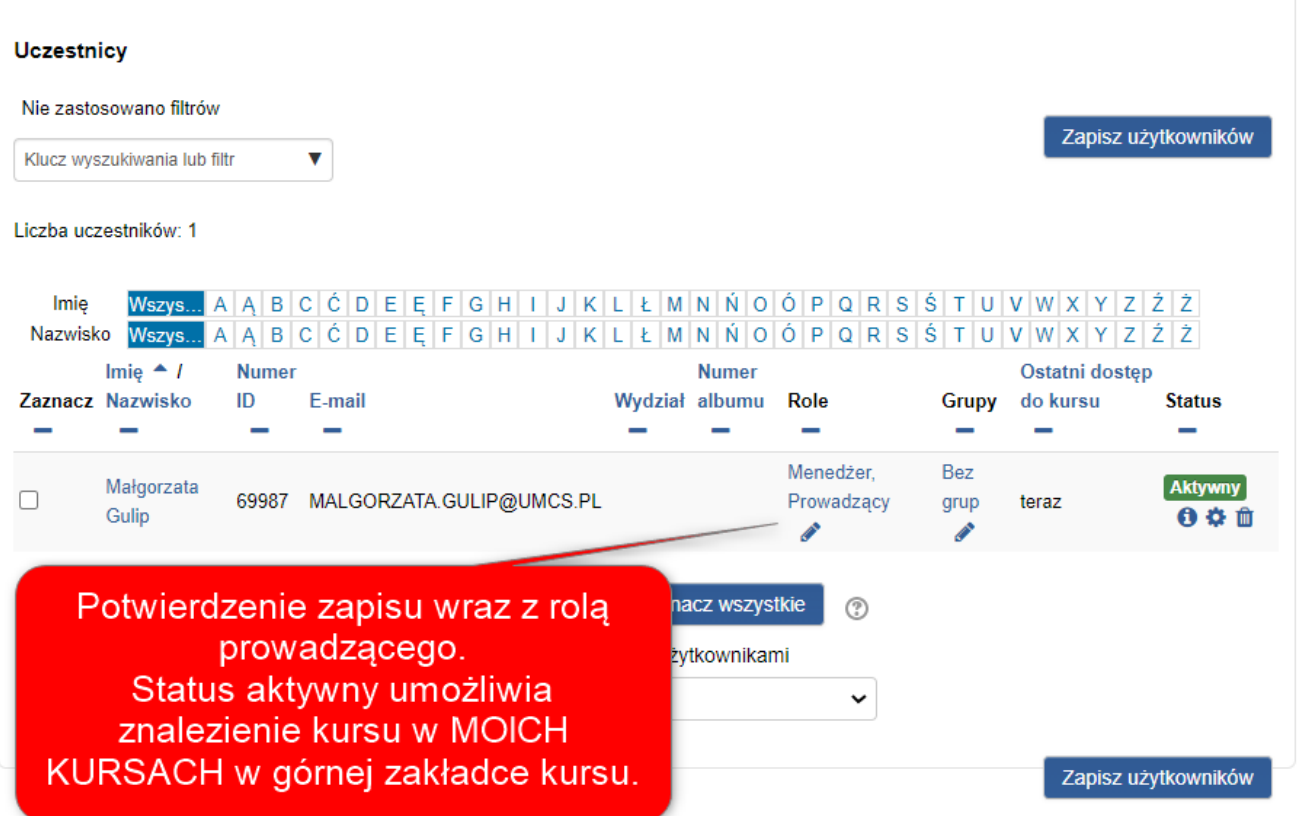

## **Ustawienie zapisywania samodzielnego przez studentów i hasła do kursu**

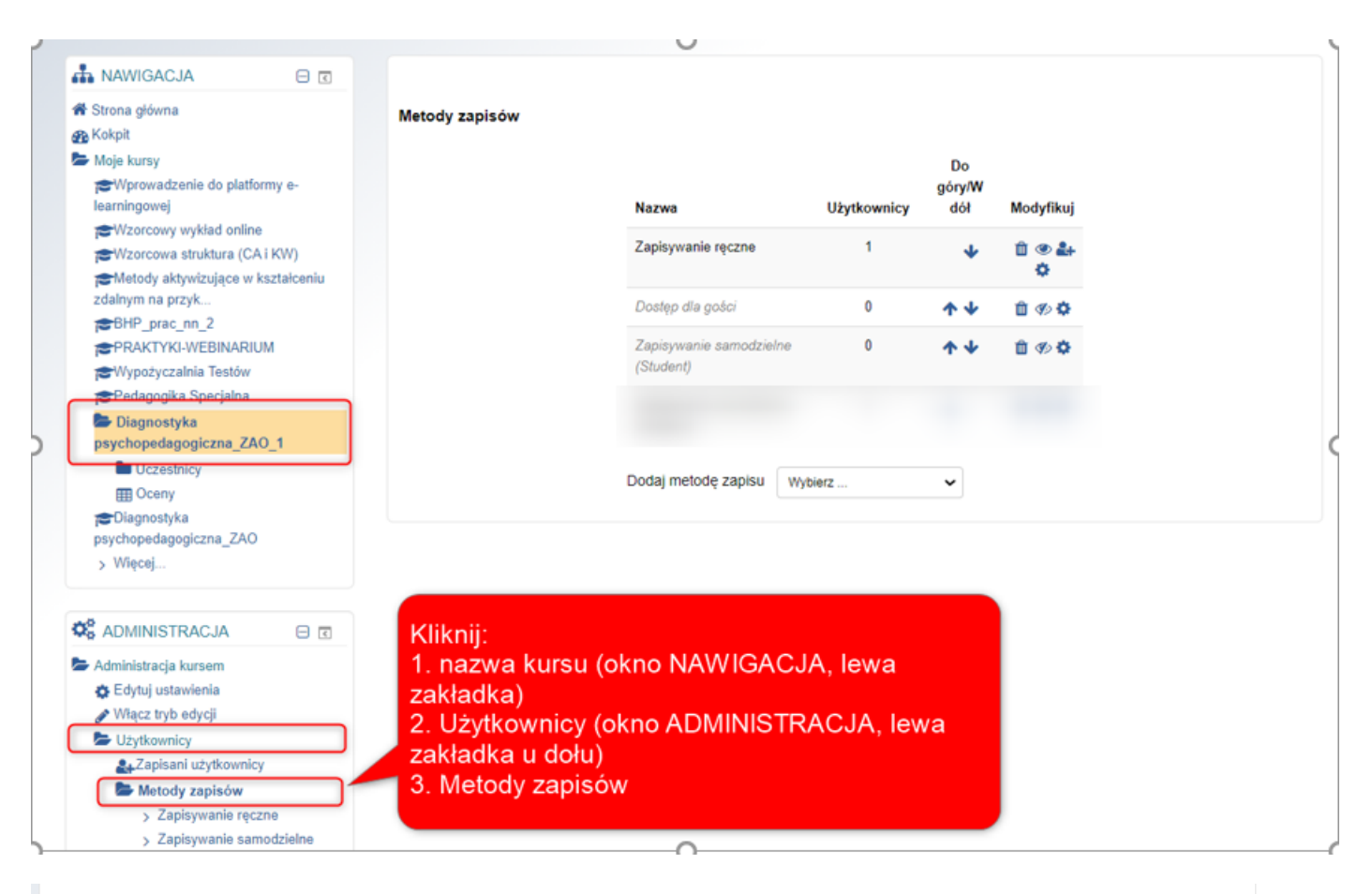

#### Metody zapisów

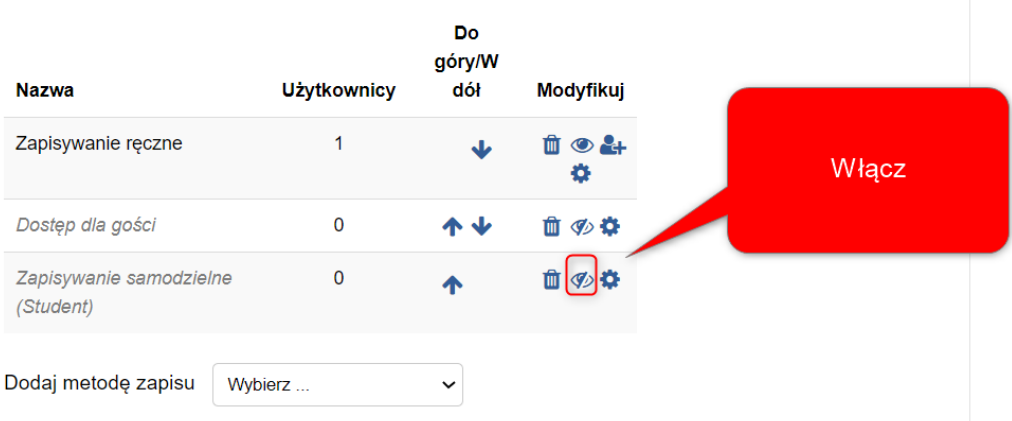

### **Metody zapisów**

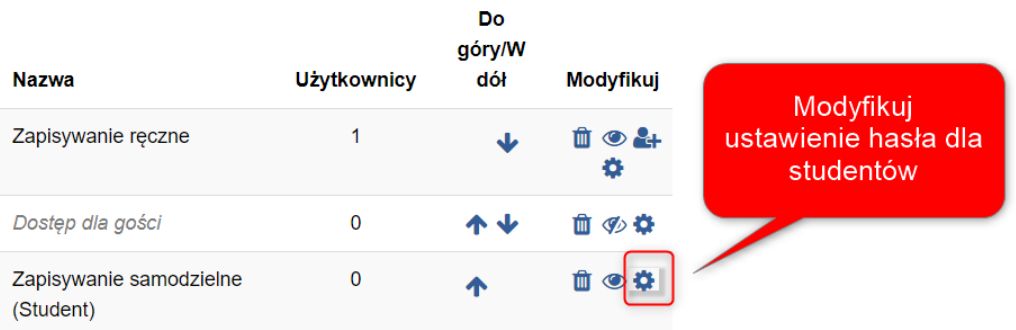

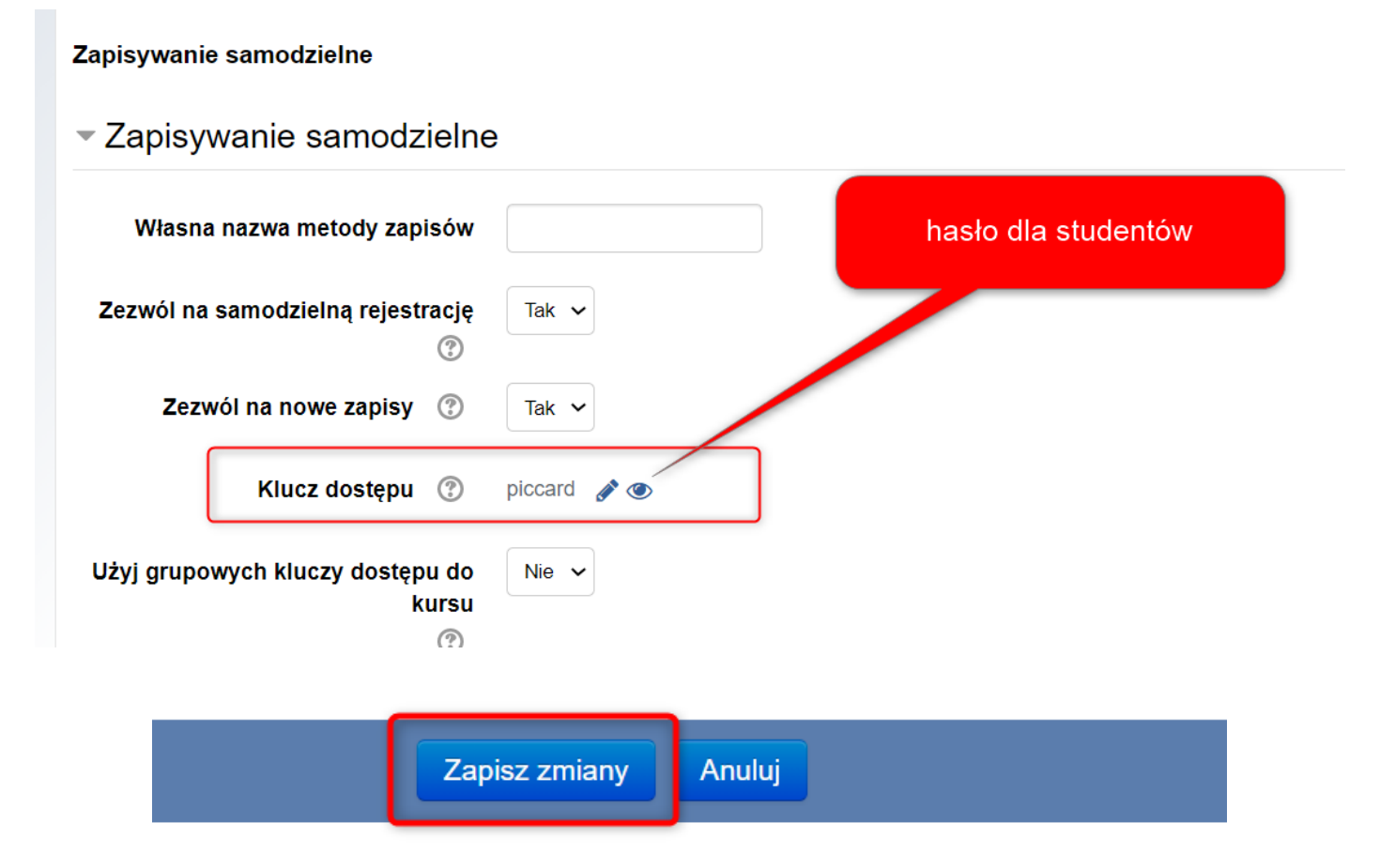

### Kurs gotowy do modyfikacji/aktualizacji, także ukrycia/udostępnienia treści.

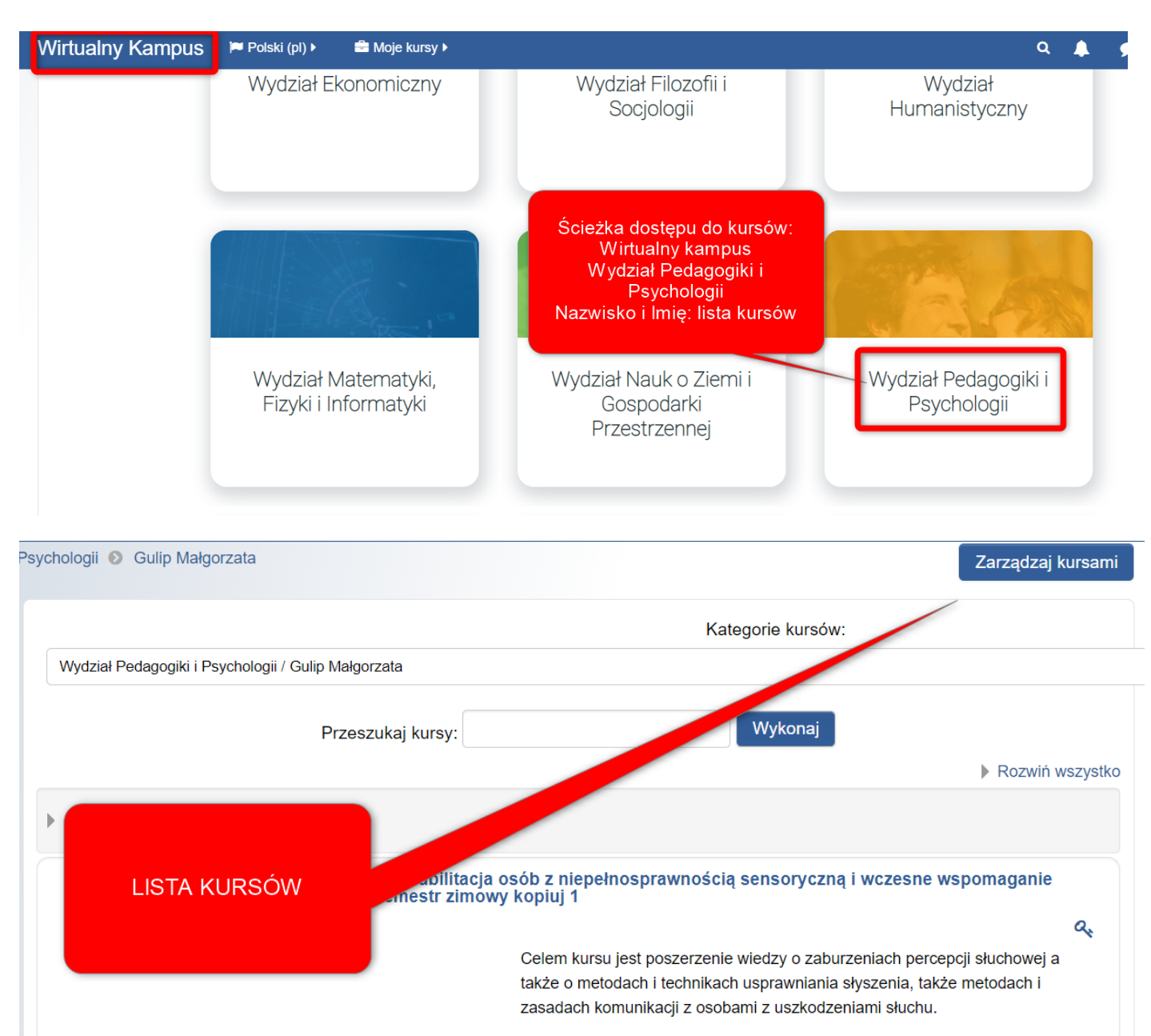

# **2. Archiwizacja kursów zakończonych.**

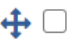

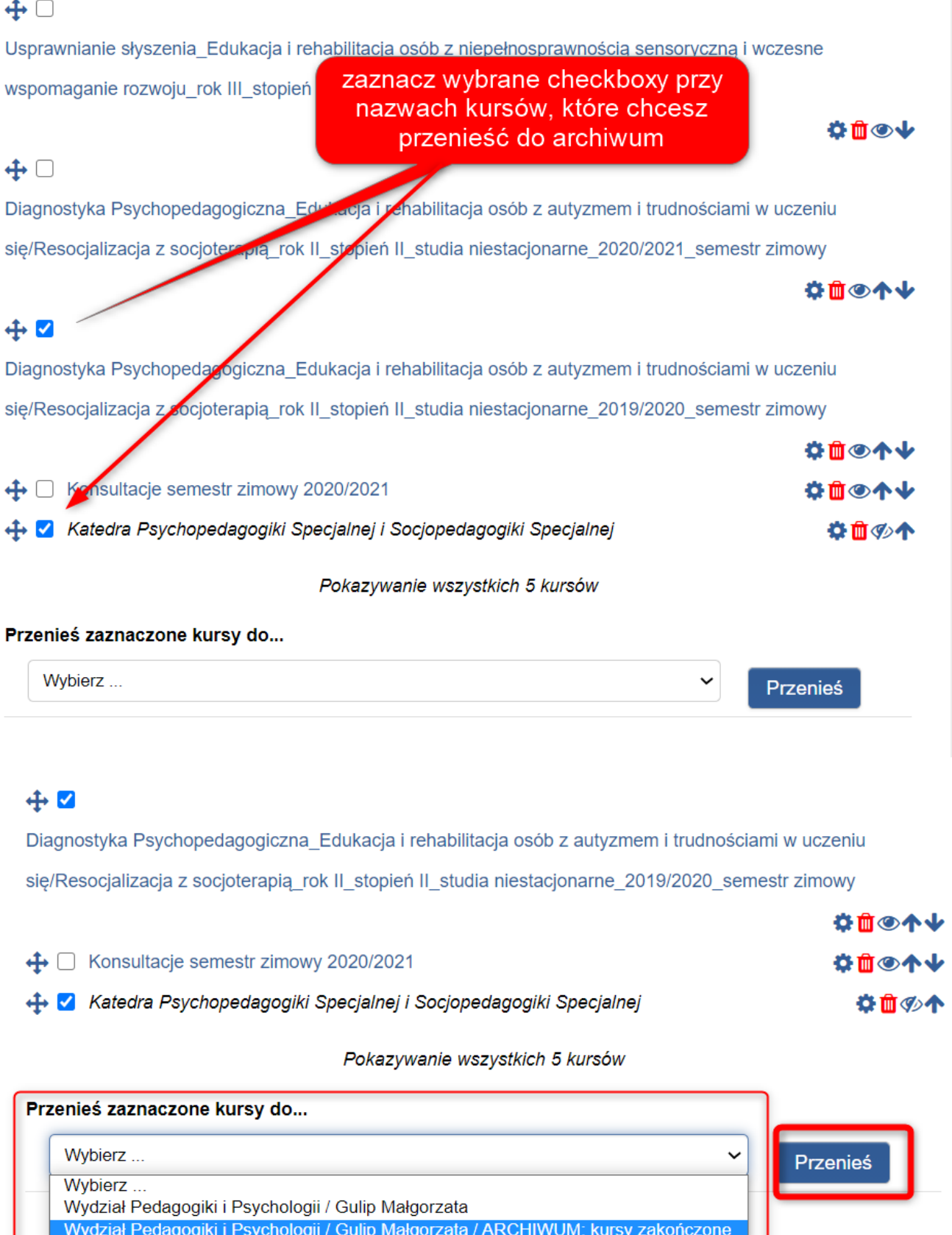

**Katalog Archiwum** widoczny jest w lewej zakładce pod nazwiskiem

prowadzącego kurs. Po kliknięciu na Archiwum na głównej stronie otworzy się lista kursów. Kursy archiwalne widoczne są w moich kursach (pisane kursywą).